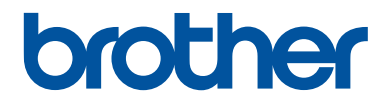

# **Reference Guide**

Brief explanations for routine operations

**DCP-L3510CDW DCP-L3551CDW MFC-L3710CW MFC-L3735CDN MFC-L3745CDW MFC-L3750CDW MFC-L3770CDW** 

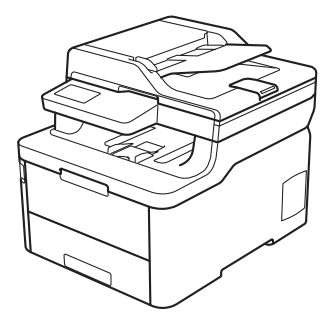

Brother recommends keeping this guide next to your Brother machine for quick reference.

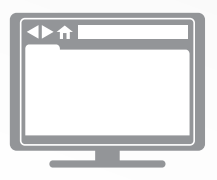

**Online User's Guide**

For more advanced instructions, information, and product specifications, see the *Online User's Guide* at [support.brother.com/manuals](http://support.brother.com/manuals/)

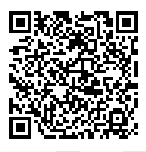

# **User's Guides and Where to Find Them**

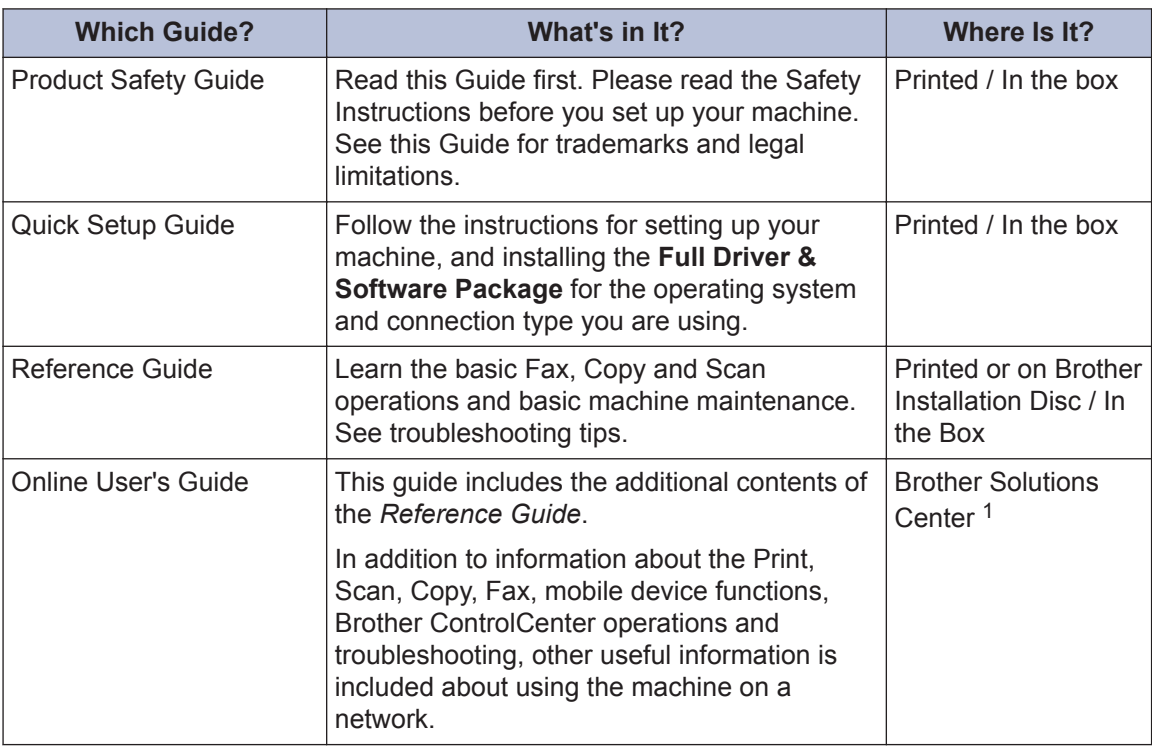

1 Visit [support.brother.com/manuals](http://support.brother.com/manuals/).

# **The Online User's Guide Helps You Get the Most Out of Your Machine**

We hope that you find this guide helpful. To learn more about your machine's features, please take a look at our *Online User's Guide*. It offers:

## **Quicker Navigation!**

- $\checkmark$  Search box
- $\checkmark$  Navigation index in a separate panel

## **Comprehensive Format!**

 $\checkmark$  Every topic in one guide

## **Simplified Layout!**

- $\checkmark$  Step-by-step instructions
- $\checkmark$  Feature summary at the top of the page

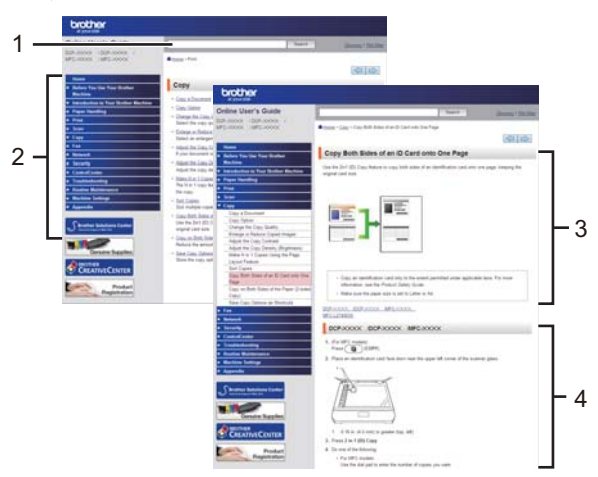

- 1. Search Box
- 2. Navigation
- 3. Summary
- 4. Step-by-Step Instructions

## **To View Online User's Guides**

To view the *Online User's Guide* and other available guides, visit [support.brother.com/manuals](http://support.brother.com/manuals/).

## (Windows®)

You can also access your machine's guides using Brother Utilities. The Brother Utilities tool is included in the standard installation and, when installed, you can find it either as a shortcut on your desktop, or from the Windows® **Start** menu.

# **Questions or Problems? Take a Look at our FAQs, Solutions, and Videos Online.**

Go to your model's **FAQs & Troubleshooting** page on the Brother Solutions Center at [support.brother.com](http://support.brother.com/).

- **Provides several ways to search**
- **Displays related questions for more information**
- **Receives regular updates based on customer feedback**

©2018 Brother Industries, Ltd. All rights reserved.

**1 General Information**

# **Control Panel Overview**

The control panel may vary depending on your model.

# **DCP-L3510CDW/DCP-L3551CDW**

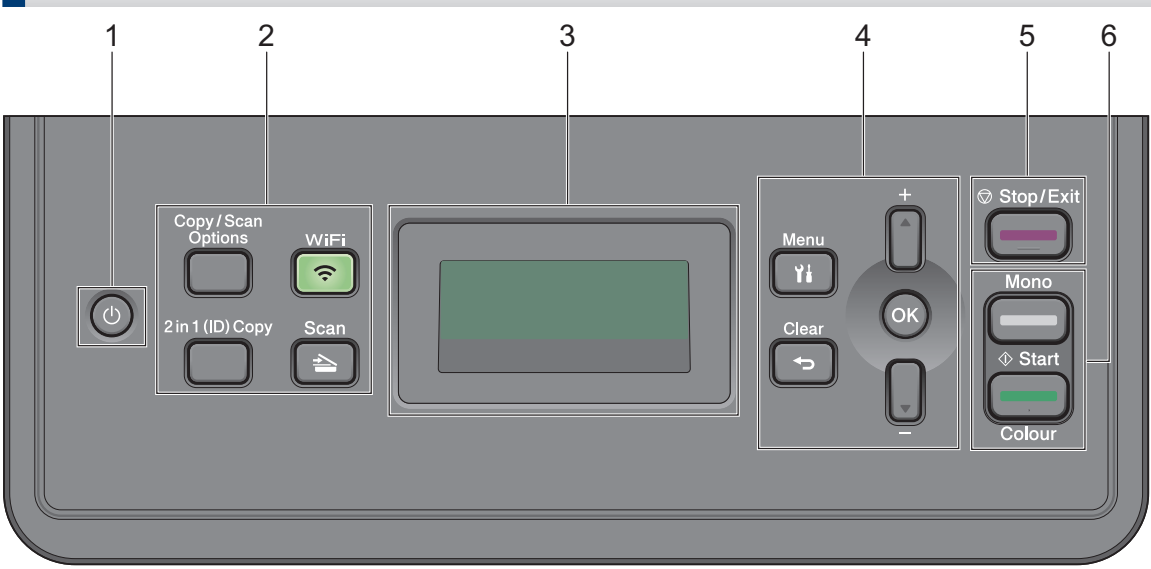

## 1. **(b)** Power On/Off

- Turn the machine on by pressing  $\bigcirc$ .
- Turn the machine off by pressing and holding  $(\circledcirc)$ . The LCD displays [Shutting Down] and stays on for a few seconds before turning off.

## **2. Function Buttons**

### **Copy/Scan Options**

Press to access temporary settings for scanning or copying.

### **WiFi (for wireless models)**

Press the **WiFi** button and launch the wireless installer on your computer. Follow the onscreen instructions to set up a wireless connection between your machine and your network.

When the **WiFi** light is on, your Brother machine is connected to a wireless access point. When the **WiFi** light blinks, the wireless connection is down, or your machine is in the process of connecting to a wireless access point.

### **Scan**

Press to switch the machine to Scan Mode.

## **2 in 1 (ID) Copy**

Press to copy both sides of an identification card onto a single page.

## **3. Liquid Crystal Display (LCD)**

Displays messages to help you set up and use the machine.

If the machine is in Ready Mode or Copy Mode, the LCD displays:

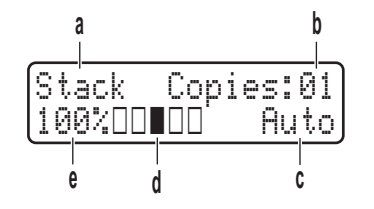

- a. Type of copy
- b. Number of copies
- c. Quality
- d. Contrast
- e. Copy ratio

## **4. Menu Buttons**

### **Menu**

Press to access the Menu for programming your machine settings.

### **Clear**

- Press to delete entered data.
- Press to cancel the current setting.

### **OK**

Press to store your machine settings.

### **a or b**

Press to scroll up or down through menus and options.

### **5. Stop/Exit**

- Press to stop an operation.
- Press to exit from a menu.

## **6. Start buttons**

- **Mono Start**
	- Press to start making copies in monochrome.
	- Press to start scanning documents (in colour, grey, or monochrome depending on the scan setting).
- **Colour Start**
	- Press to start making copies in full colour.
	- Press to start scanning documents (in colour, grey, or monochrome depending on the scan setting).

# **MFC-L3710CW/MFC-L3735CDN/MFC-L3745CDW/ MFC-L3750CDW/MFC-L3770CDW**

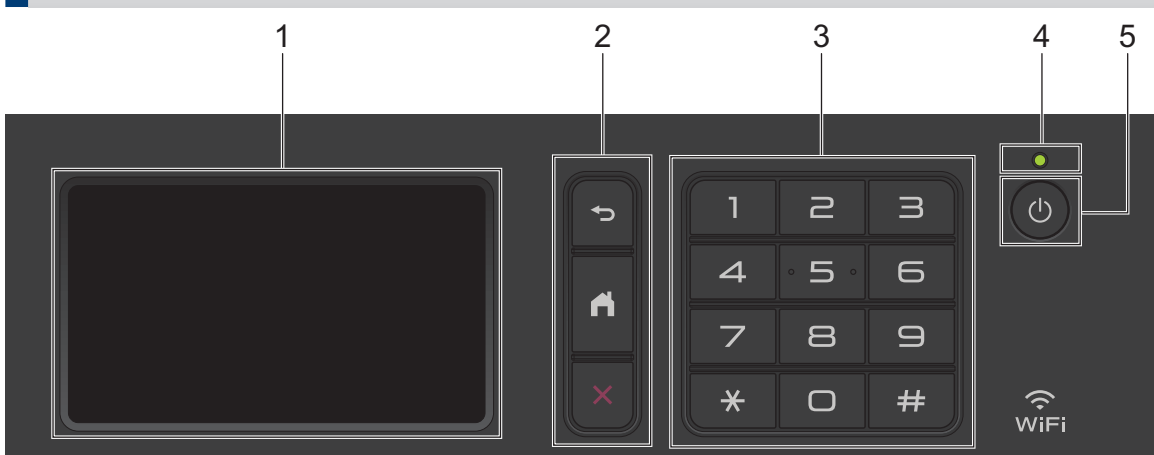

## **1. Touchscreen Liquid Crystal Display (LCD)**

Access menus and options by pressing them on the touchscreen.

## **2. Menu Buttons**

# **(Back)**

Press to go back to the previous menu.

# **(Home)**

Press to return to the Main Home screen.

## **(Cancel)**

Press to cancel an operation.

### **3. Dial Pad (Numerical buttons)**

Press the Numerical buttons to dial telephone or fax numbers and to enter the number of copies.

## **4. LED Power Indicator**

The LED lights up depending on the machine's power status.

## **5.**  $\bullet$  **Power On/Off**

- Turn the machine on by pressing  $\left(\bigcup_{n=1}^{\infty} \mathbb{I}\right)$ .
- Turn the machine off by pressing and holding down  $\bigcirc$ . The LCD displays [Shutting] Down] for a few seconds before going off. If you have an external telephone or TAD connected, it is always available.

## **Near Field Communication (NFC) (MFC-L3770CDW)**

If your Android™ device supports the NFC feature, you can print from your device or scan documents to your device by touching it to the NFC symbol.

# **How to Navigate the Touchscreen LCD**

#### **Related Models:**

MFC-L3710CW/MFC-L3735CDN/MFC-L3745CDW/MFC-L3750CDW/MFC-L3770CDW

Press your finger on the LCD to operate it. To display and access all the options, swipe left, right, up, down or press  $\triangleleft$  or  $\triangle$   $\triangledown$  on the LCD to scroll through them.

# **IMPORTANT**

DO NOT press the LCD with a sharp object, such as a pen or stylus. It may damage the machine.

# **NOTE**

DO NOT touch the LCD immediately after plugging in the power cord or turning on the machine. Doing this may cause an error.

# **Touchscreen LCD Overview**

#### **Related Models:**

MFC-L3710CW/MFC-L3735CDN/MFC-L3745CDW/ MFC-L3750CDW/MFC-L3770CDW

You can select from two types of screens to set as the Main Home screen: Home screens and Shortcuts screens. When a Home screen is displayed, swipe left or right or press  $\triangleleft$  or  $\triangleright$ to display the other Home screens.

The Main Home screen displays the machine's status when the machine is idle. When displayed, this screen indicates that your machine is ready for the next command.

The available features vary depending on your model.

### **Home screen: Screen 1**

The Home screens provide access to features, such as Fax, Copy and Scan.

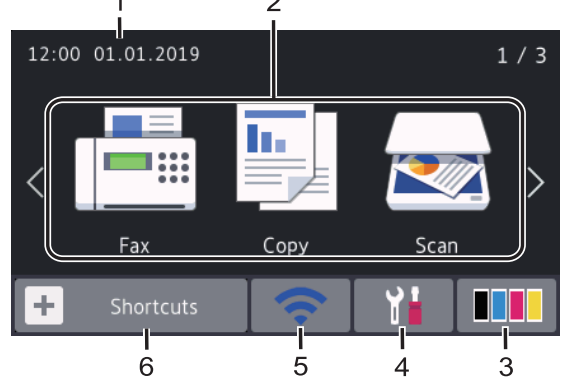

# **Home screen: Screen 2**

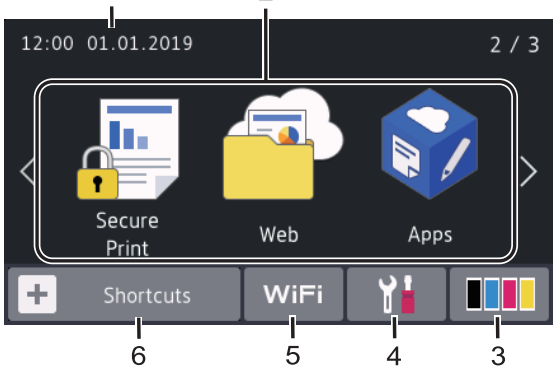

**Home screen: Screen 3**

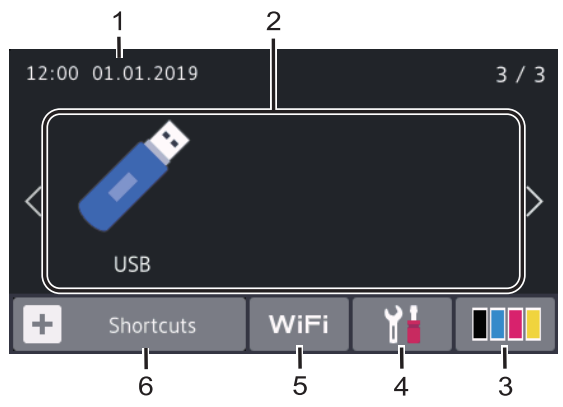

### **Shortcuts screen**

Create Shortcuts for frequently-used operations, such as sending a fax, copying, scanning and using Web Connect.

W Three Shortcuts tabs are available with six Shortcuts on each Shortcuts tab. A total of 18 Shortcuts are available.

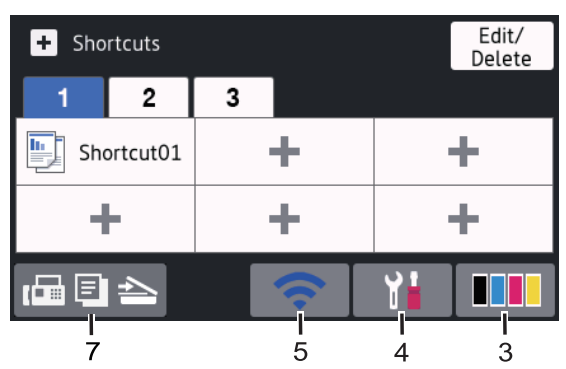

1. **Date & Time**

Displays the date and time set on the machine.

- 2. **Modes**
	- $\boxed{\blacksquare}$  [Fax]

Press to access Fax mode.

• **[Copy]**

Press to access Copy mode.

• **[Scan]**

Press to access Scan mode.

• **[Secure Print]**

Press to access the [Secure Print] option.

**1**

# • **[Web]**

Press to connect the Brother machine to an Internet service.

# • **[Apps]**

Press to connect the Brother machine to the Brother Apps service.

# • **[USB]**

Press to access the USB menu and select [Scan to USB] or [Direct Print] options.

# 3. **(Toner)**

Displays the remaining toner life. Press to access the [Toner] menu.

# 4. **(Settings)**

Press to access the [Settings] menu.

If Setting Lock has been turned on, a lock icon appears on the LCD. You must unlock the machine to change settings.

- 5. **Wired LAN Status or Wireless Status**
	- Wired Network Models:

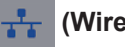

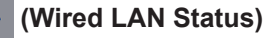

Press to configure the Wired LAN settings.

The icon displays the current wired network status.

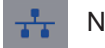

Network cable is connected

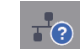

No cable connection

• Wireless Network Models:

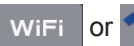

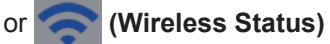

Press to configure wireless settings.

If you are using a wireless connection, a four-level indicator displays the current wireless signal strength.

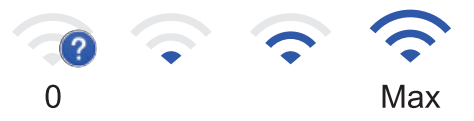

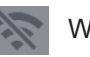

Wireless LAN Disabled

 $6.$  **| [Shortcuts]** 

Press to access the [Shortcuts] screen.

7. **The**  $\mathbb{F}$  $\mathbb{F}$  $\mathbb{F}$   $\mathbb{F}$  (Home screen)

Press to access the Home screens.

## **New Fax**

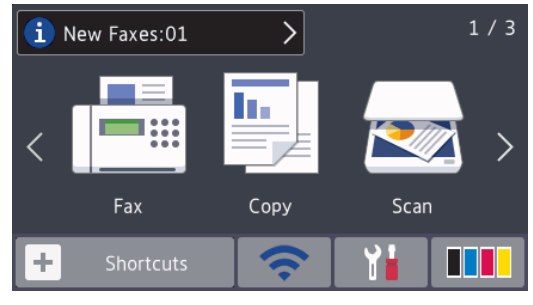

When  $[Fast$  Preview] is set to  $[On]$ , the number of new faxes you received into the memory appears at the top of the screen.

## **Warning icon**

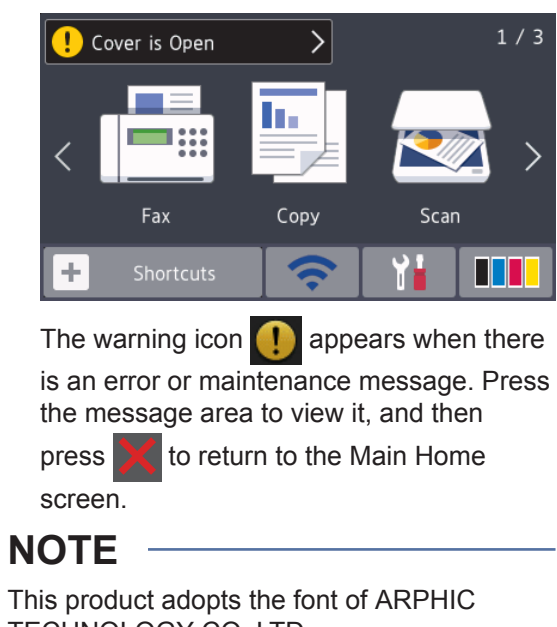

TECHNOLOGY CO., LTD.

**2**

# **Load Paper**

# **Load Paper in the Paper Tray**

Use the paper tray when printing on the following media:

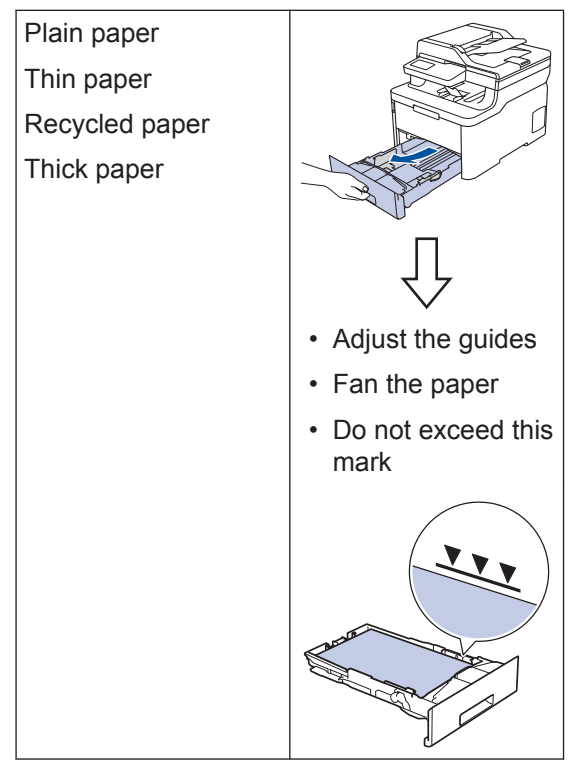

For more detailed information, see the *Online User's Guide*: *Load Paper in the Paper Tray*.

# **Load Paper in the Multipurpose Tray (MP Tray)**

**Related Models:** MFC-L3770CDW

Use the MP tray when printing on the following media:

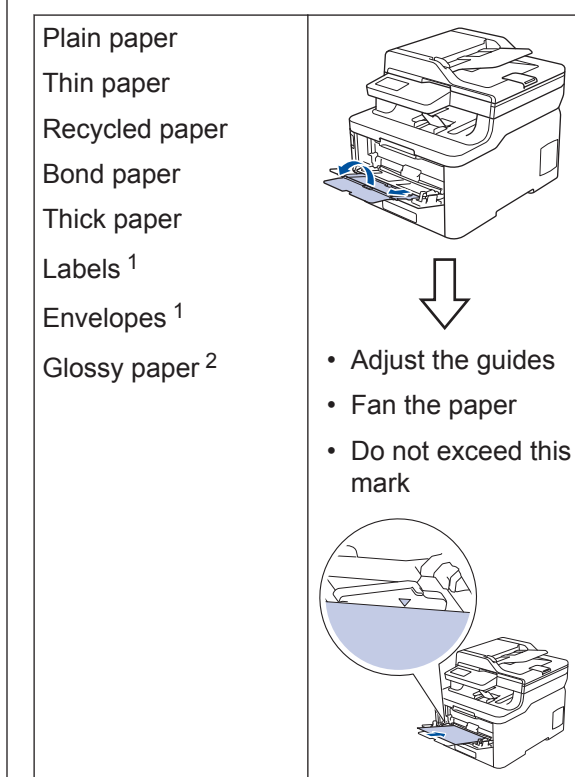

- 1 Open the back cover (face up output tray) before printing to let the printed paper exit onto the face up output tray.
- 2 When you print on glossy paper, set only a single sheet on the MP tray.

For more detailed information, see the *Online User's Guide*: *Load and Print Using the Multi*‑*purpose Tray (MP Tray)*.

# **Load Paper in the Manual Feed Slot**

#### **Related Models:**

DCP-L3510CDW/DCP-L3551CDW/MFC-L3710CW/ MFC-L3735CDN/MFC-L3745CDW/MFC-L3750CDW

Use the Manual Feed Slot when printing on the following media:

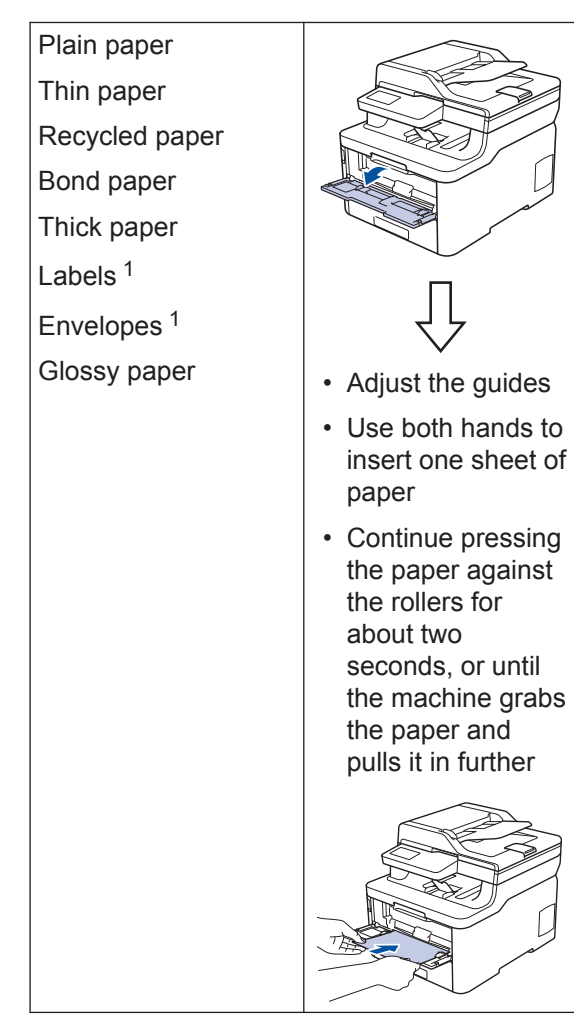

1 Open the back cover (face up output tray) before printing to let the printed paper exit onto the face up output tray.

For more detailed information, see the *Online User's Guide*: *Load and Print Paper in the Manual Feed Slot*.

**A Troubleshooting**

Use this section to resolve problems you may encounter when using your Brother machine.

# **Identify the Problem**

Even if there seems to be a problem with your machine, you can correct most problems yourself.

First, check the following:

- The machine's power cord is connected correctly and the machine's power is on.
- All of the machine's orange protective parts have been removed.
- (For network models) The access point (for wireless network), router, or hub is turned on and its link indicator is blinking.
- Paper is inserted correctly in the paper tray.
- The interface cables are securely connected to the machine and the computer.
- Check the machine's status on your machine or in **Brother Status Monitor** on your computer.

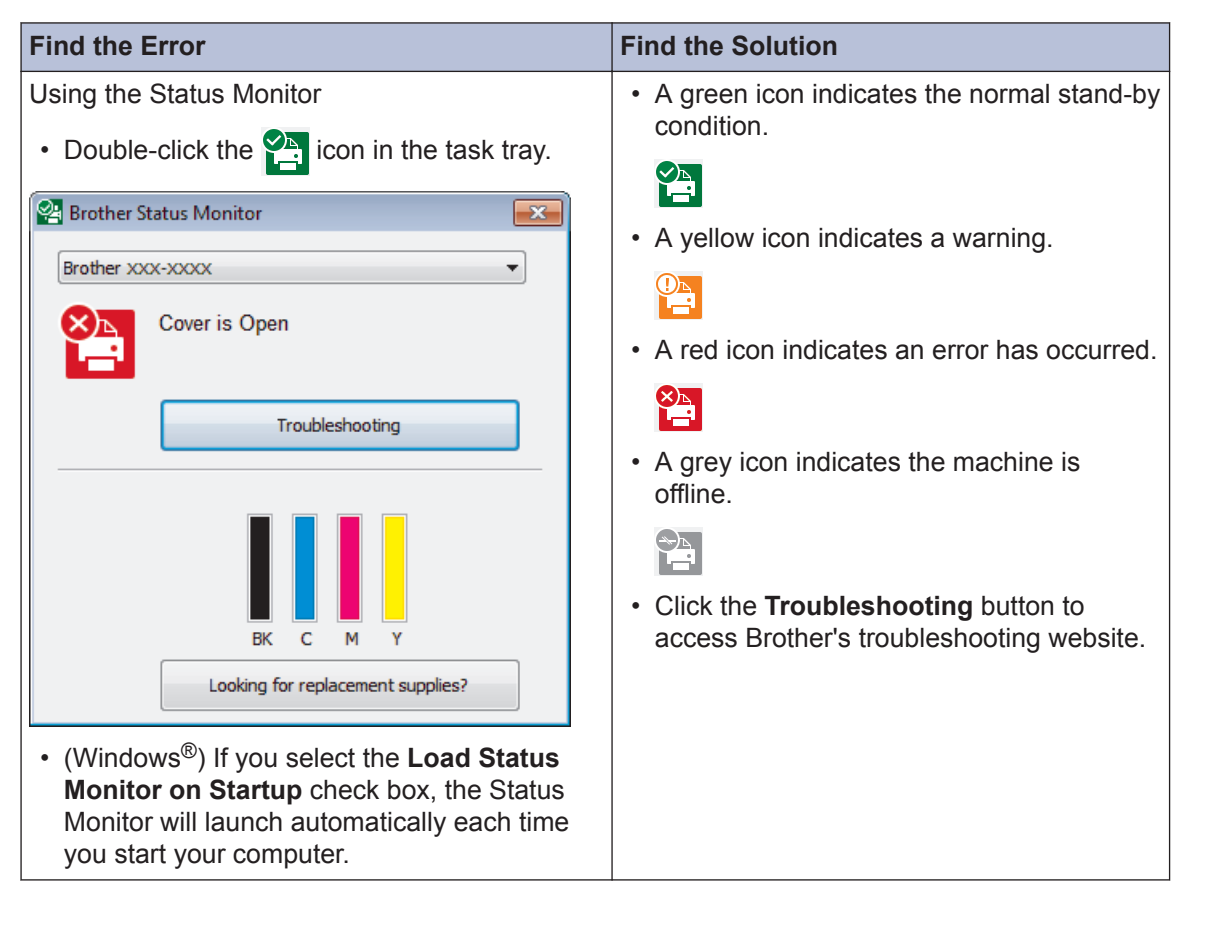

**A**

**Troubleshooting**

**Troubleshooting** 

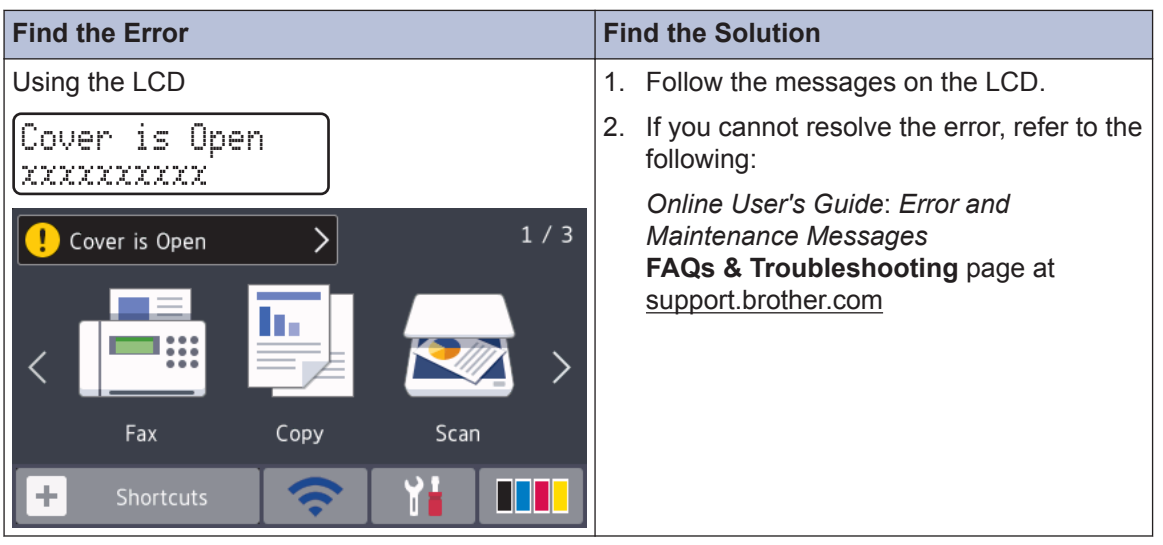

# **Error and Maintenance Messages**

For information on the most common error and maintenance messages, see the *Online User's Guide*.

To view the *Online User's Guide* and other available guides, visit [support.brother.com/manuals](http://support.brother.com/manuals/).

# **Document and Paper Jams**

An error message indicates where the paper is stuck in your machine.

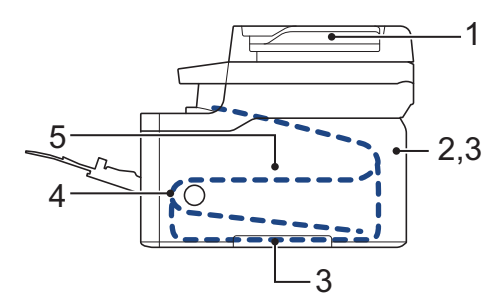

Error messages:

- 1. Document Jam
- 2. Jam Rear
- 3. Jam 2-sided
- 4. Jam Tray
- 5. Jam Inside

See the messages in **Brother Status Monitor** on your computer.

# **Solutions for Wireless Connection**

If you cannot connect your Brother machine to the wireless network, see the following:

- *Online User's Guide*: *Print the WLAN Report*
- *Quick Setup Guide*: *Alternative wireless setup*

To view the *Online User's Guide* and other available guides, visit [support.brother.com/manuals](http://support.brother.com/manuals/).

**B Appendix**

# **Supplies**

When the time comes to replace supplies, such as the toner or drum, an error message will appear on your machine's control panel or in the Status Monitor. For more information about the supplies for your machine, visit [www.brother.com/original/index.html](http://www.brother.com/original/index.html) or contact your local Brother dealer.

The Supply Model Name will vary depending on your country and region.

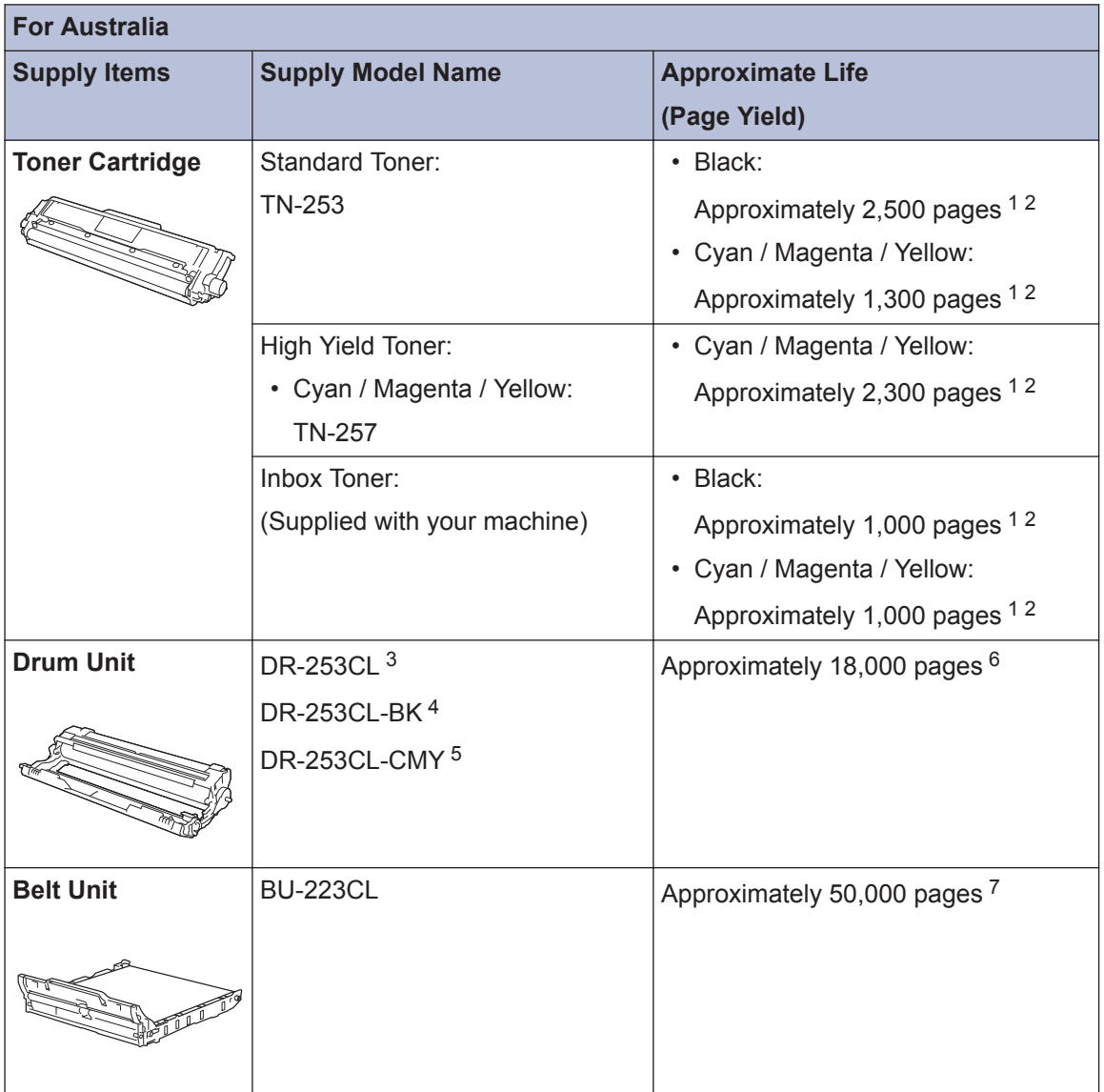

<span id="page-17-0"></span>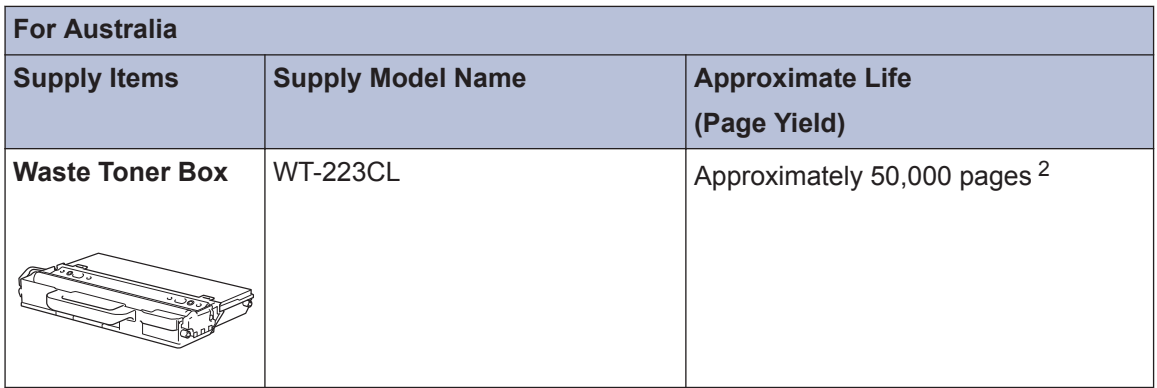

1 Approximate cartridge yield is declared in accordance with ISO/IEC 19798.

- 2 A4 or Letter size single-sided pages
- 3 Contains four drum units; one black and three colours.
- 4 Contains one black drum unit.
- 5 Contains one colour drum unit.
- 6 Approximately 18,000 pages based on one page per job [A4/Letter single-sided pages]. The number of pages may be affected due to a variety of factors including but not limited to media type and media size.
- 7 Approximately 50,000 pages based on two pages per job [A4/Letter single-sided pages]. The number of pages may be affected due to a variety of factors including but not limited to media type and media size.

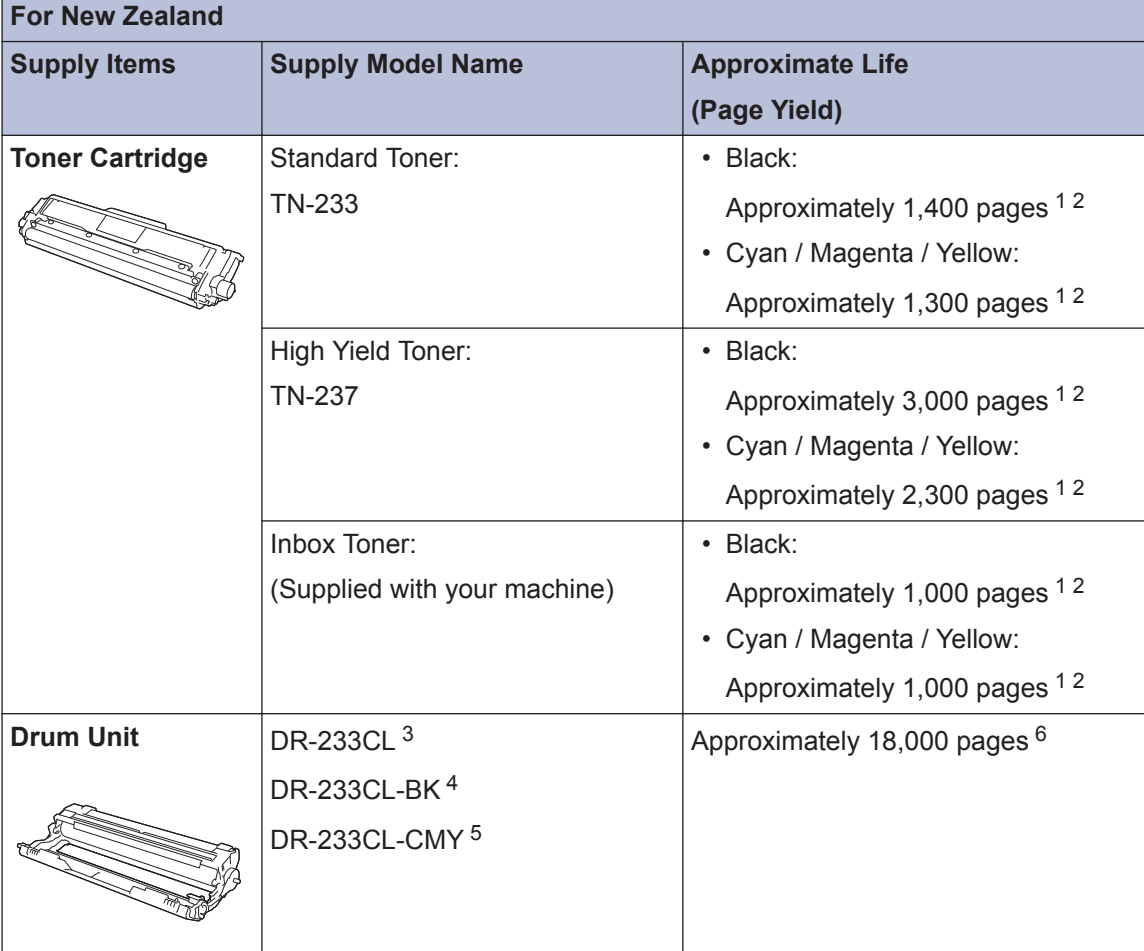

<span id="page-18-0"></span>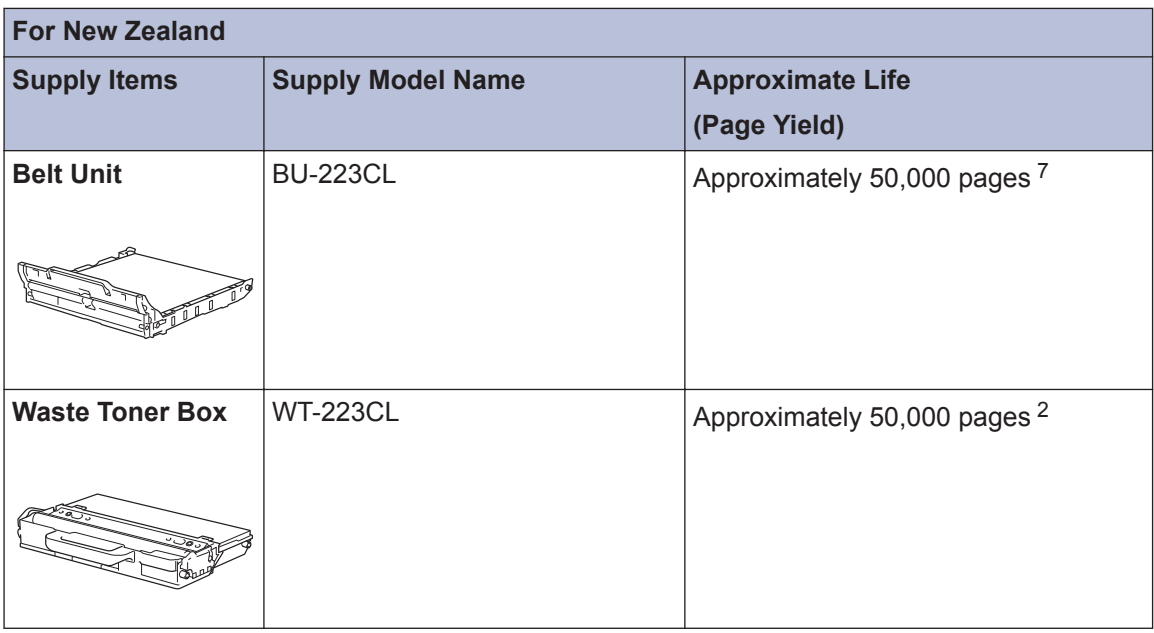

- 1 Approximate cartridge yield is declared in accordance with ISO/IEC 19798.
- 2 A4 or Letter size single-sided pages
- 3 Contains four drum units; one black and three colours.
- 4 Contains one black drum unit.
- 5 Contains one colour drum unit.
- 6 Approximately 18,000 pages based on one page per job [A4/Letter single-sided pages]. The number of pages may be affected due to a variety of factors including but not limited to media type and media size.
- 7 Approximately 50,000 pages based on two pages per job [A4/Letter single-sided pages]. The number of pages may be affected due to a variety of factors including but not limited to media type and media size.

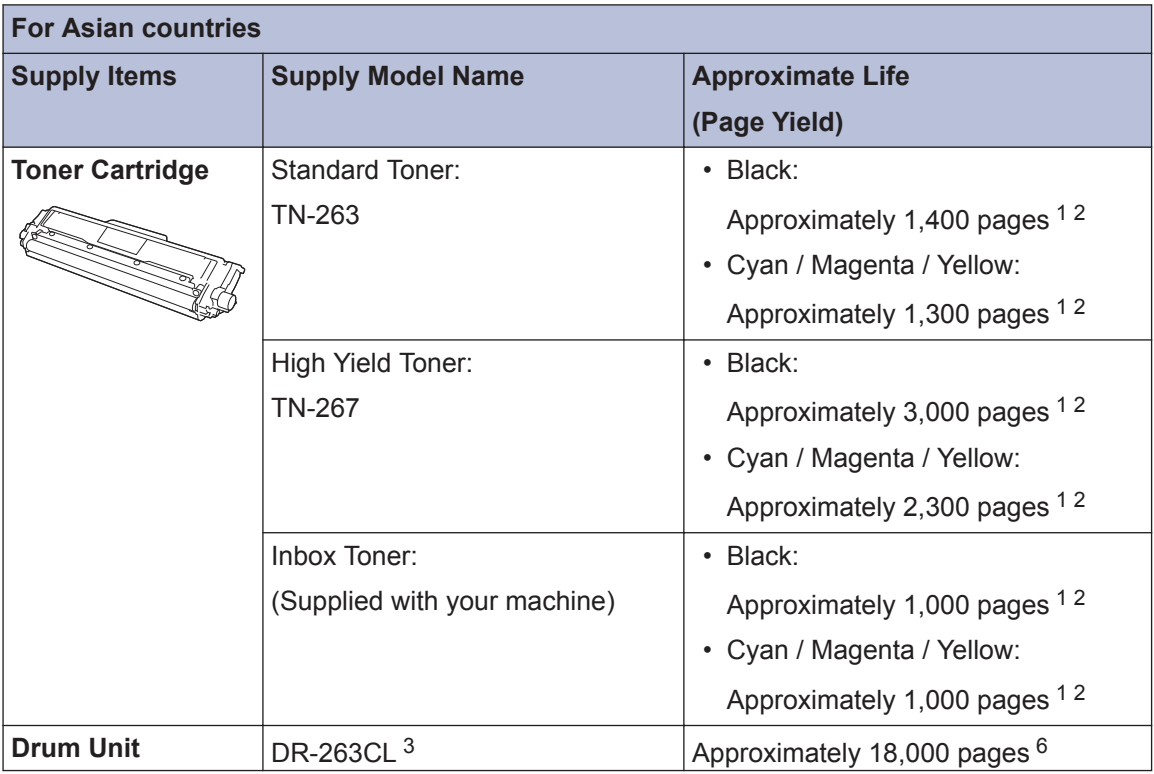

<span id="page-19-0"></span>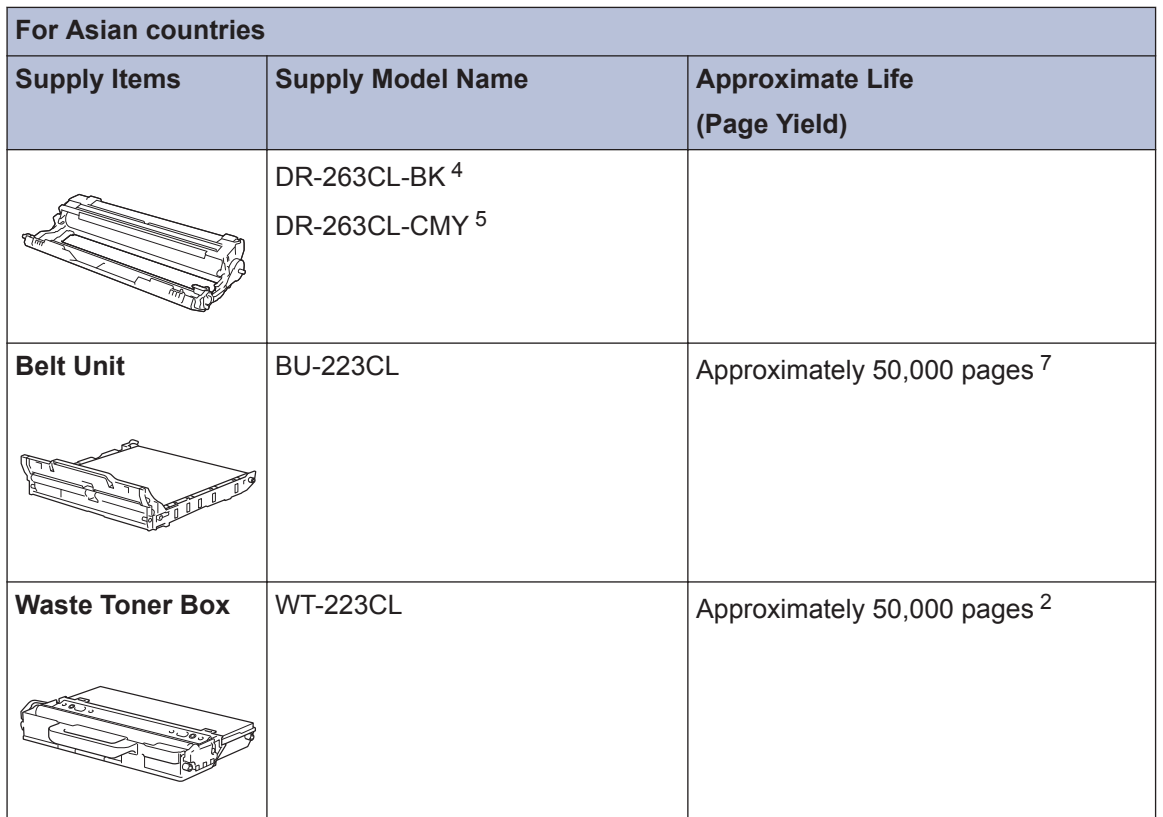

- 1 Approximate cartridge yield is declared in accordance with ISO/IEC 19798.
- 2 A4 or Letter size single-sided pages
- 3 Contains four drum units; one black and three colours.
- 4 Contains one black drum unit.
- 5 Contains one colour drum unit.
- 6 Approximately 18,000 pages based on one page per job [A4/Letter single-sided pages]. The number of pages may be affected due to a variety of factors including but not limited to media type and media size.
- 7 Approximately 50,000 pages based on two pages per job [A4/Letter single-sided pages]. The number of pages may be affected due to a variety of factors including but not limited to media type and media size.

# BROTHER<br>CREATIVECENTER

If you are using Windows<sup>®</sup>, double-click the **Brother Creative Center** icon **Our** 

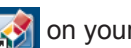

desktop to access our **FREE** website designed as a resource to help you easily create and print customised materials for business and home use with photos, text and creativity.

Mac users can access Brother CreativeCenter at this web address:

[www.brother.com/creativecenter](http://www.brother.com/creativecenter)

# **For Australia Only:**

**Support** – For technical support of your Brother Product other than what you can resolve through the User's Guide, please visit our website or Solutions website (see below) to find an answer to FAQs/Troubleshooting, locating Drivers & Software.

Alternatively, please contact the Product Support Centre for any customer care/technical support enquiry.

**To contact Brother International (Aust) Pty Ltd for support on a Brother product please see the details listed below:**

Product Support Centre: Australia Brother International (Aust) Pty Ltd

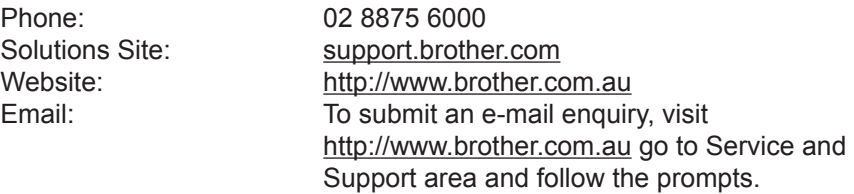

Our Technical Support Consultants are available 5 days a week by phone during the hours of 8.30am to 5.00pm (AEST/AEDT) Monday to Friday.

## **For New Zealand Only:**

For technical support for your Brother Product please refer to this user guide and the FAQ's available on our Brother Solutions website, [support.brother.com.](http://support.brother.com/)

Drivers, software, user guides and technical references are all available on our Brother Solutions website.

If you require further assistance please contact Brother International (NZ) Limited on the following numbers

Technical Brother Support Technical Support for those not using Genuine Consumables 0900 552 152 Fax Assistance 0800 329 111 0800 837 822

Our Technical Support Consultants are available 7 days a week by phone during the hours of 8.30am to 5pm Monday to Friday and 9am to 5pm Saturday and Sunday.

Email Assistance

Please visit<http://www.brother.co.nz> and submit a helpdesk enquiry from our Service and Support page.

Web Assistance

Please visit<http://www.brother.co.nz> under Service and Support for Frequently Asked Questions, Driver downloads, Warranty information and Service Centres.

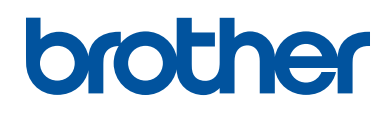

# **Visit us on the World Wide Web [www.brother.com](http://www.brother.com/)**

These machines are approved for use in the country of purchase only. Local Brother companies or their dealers will support only machines purchased in their own countries.

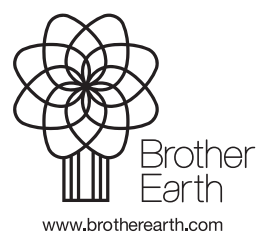

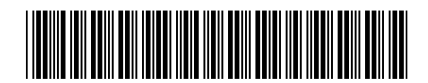

D00X12001-00 OCE/ASA Version 0